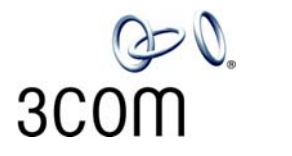

# **Getting Started with the pcXset Application**

**Release 4.3**

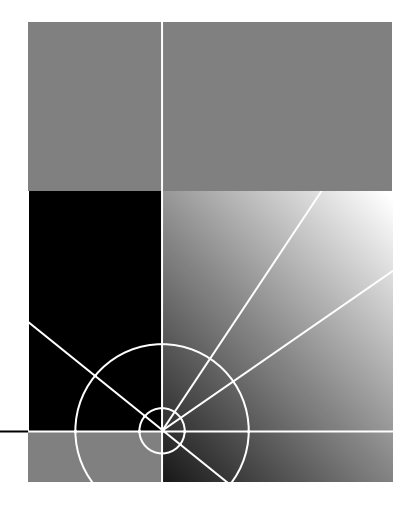

**http://www.3com.com/**

Revision A Published July 2004 **3Com Corporation 350 Campus Drive Marlborough, MA 01752-3064**

Copyright © 2002, 3Com Corporation. All rights reserved. No part of this documentation may be reproduced in any form or by any means or used to make any derivative work (such as translation, transformation, or adaptation) without written permission from 3Com Corporation.

3Com Corporation reserves the right to revise this documentation and to make changes in content from time to time without obligation on the part of 3Com Corporation to provide notification of such revision or change.

3Com Corporation provides this documentation without warranty, term, or condition of any kind, either implied or expressed, including, but not limited to, the implied warranties, terms, or conditions of merchantability, satisfactory quality, and fitness for a particular purpose. 3Com may make improvements or changes in the product(s) and/or the program(s) described in this documentation at any time.

If there is any software on removable media described in this documentation, it is furnished under a license agreement included with the product as a separate document, in the hardcopy documentation, or on the removable media in a directory file named LICENSE.TXT or !LICENSE.TXT. If you are unable to locate a copy, please contact 3Com and a copy will be provided to you.

#### **UNITED STATES GOVERNMENT LEGEND**

*If you are a United States government agency, then this documentation and the software described herein are provided to you subject to the following:* 

All technical data and computer software are commercial in nature and developed solely at private expense. Software is delivered as "Commercial Computer Software" as defined in DFARS 252.227-7014 (June 1995) or as a "commercial item" as defined in FAR 2.101(a) and as such is provided with only such rights as are provided in 3Com's standard commercial license for the Software. Technical data is provided with limited rights only as provided in DFAR 252.227-7015 (Nov 1995) or FAR 52.227-14 (June 1987), whichever is applicable. You agree not to remove or deface any portion of any legend provided on any licensed program or documentation contained in, or delivered to you in conjunction with, this guide.

3Com, the 3Com logo, and NBX are registered trademarks of 3Com Corporation. NetSet and pcXset are trademarks of 3Com Corporation.

Adobe is a trademark and Adobe Acrobat is a registered trademark of Adobe Systems Incorporated. Internet Explorer, Microsoft, Windows, Windows 2000, and Windows NT are registered trademarks of Microsoft Corporation. Netscape and Netscape Navigator are registered trademarks of Netscape Communication Corporation in the United States and other countries.

All other company and product names may be trademarks of the respective companies with which they are associated.

## **CONTENTS**

## **[ABOUT THIS GUIDE](#page-4-0)**

[Conventions 5](#page-4-1) [Terminology 6](#page-5-0) [Related Documentation 7](#page-6-0)

## **[GETTING STARTED](#page-8-0) WITH THE PCXSET APPLICATION**

[Overview 9](#page-8-1) [Computer Requirements 10](#page-9-0) [Installing the pcXset Software 10](#page-9-1) [Configuring the pcXset Software 12](#page-11-0) [Customizing pcXset's Display 14](#page-13-0) [Configuring Network Settings 18](#page-17-0) [Configuring Advanced Settings 19](#page-18-0) [Audio Drivers 21](#page-20-0) [Headset Recommendation 23](#page-22-0) [Editing the Access Button Labels and Tooltip Pop-ups 24](#page-23-0) [Keyboard Shortcuts 25](#page-24-0) [Troubleshooting 25](#page-24-1) [Audio Buffers Need Adjusting 26](#page-25-0) [Audio Sounds Distorted 26](#page-25-1) [Audio Stream Error 26](#page-25-2) [DTMF Tones Echo Back to the Analog Line Card 28](#page-27-0) [Full-Duplex Errors 28](#page-27-1) [Incorrect IP Address for the Call Processor 29](#page-28-0) [NBX Packet Driver Error \(Windows NT Only\) 30](#page-29-0) [The pcXset Software Won't Initialize 31](#page-30-0) [PC Standby Mode Causes pcXset Calls to be Missed 32](#page-31-0) [Audio Driver Configuration Error 32](#page-31-1)

# <span id="page-4-0"></span>**ABOUT THIS GUIDE**

This guide explains how to install and configure the pcXset™ Soft Telephone application. It is designed for resellers and technical support representatives.

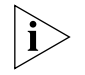

*If release notes are shipped with your product and the information there differs from the information in this guide, follow the instructions in the release notes.*

Most user guides and release notes are available in Adobe Acrobat Reader Portable Document Format (PDF) or HTML on the 3Com World Wide Web site:

**[http://www.3com.com/](http://www.3com.com)**

<span id="page-4-1"></span>**Conventions** Table 1 and Table 2 list conventions that are used throughout this guide.

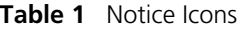

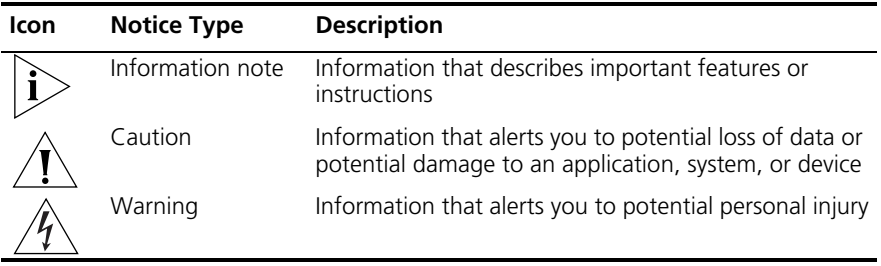

| Convention                      | <b>Description</b>                                                                                                    |  |  |
|---------------------------------|----------------------------------------------------------------------------------------------------|--|--|
| Screen<br>displays              | This typeface represents information as it appears on the<br>screen.                                                                                                    |  |  |
| Syntax                          | The word "syntax" means that you must evaluate the syntax<br>provided and then supply the appropriate values for the<br>placeholders that appear in angle brackets. Example:     |  |  |
|                                 | To enable RIPIP, use the following syntax:                                                                                                    |  |  |
|                                 | SETDefault !< port> -RIPIP CONTrol =<br>Listen                                                                                                    |  |  |
|                                 | In this example, you must supply a port number for <port>.</port>                                                                                                    |  |  |
| Command                         | The word "command" means that you must enter the<br>command exactly as shown and then press Return or Enter.<br>Commands appear in bold. Example:                                |  |  |
|                                 | To remove the IP address, enter the following command:                                                                                                    |  |  |
|                                 | SETDefault $10$ -IP NETaddr = $0.0.0.0$                                                                                                    |  |  |
| The words "enter"<br>and "type" | When you see the word "enter" in this guide, you must type<br>something, and then press Return or Enter. Do not press<br>Return or Enter when an instruction simply says "type." |  |  |
| Keyboard key names              | If you must press two or more keys simultaneously, the key<br>names are linked with a plus sign $(+)$ . Example:                                                                 |  |  |
|                                 | Press Ctrl+Alt+Del                                                                                                    |  |  |
| Words in <i>italics</i>         | Italics are used to:                                                                                                    |  |  |
|                                 | Emphasize a point.<br>٠                                                                                                    |  |  |
|                                 | Denote a new term at the place where it is defined in the<br>٠<br>text.                                                                                                    |  |  |
|                                 | Identify menu names, menu commands, and software<br>٠<br>button names. Examples:                                                                                                 |  |  |
|                                 | From the Help menu, select Contents.                                                                                                    |  |  |
|                                 | Click OK.                                                                                                    |  |  |

**Table 2** Text Conventions

<span id="page-5-0"></span>**Terminology** In this guide the following terminology is used:

- *Audio card* is used to refer to a sound card.
- *NBX system* is used to refer to any of the 3Com® Networked Telephony Solutions.

<span id="page-6-0"></span>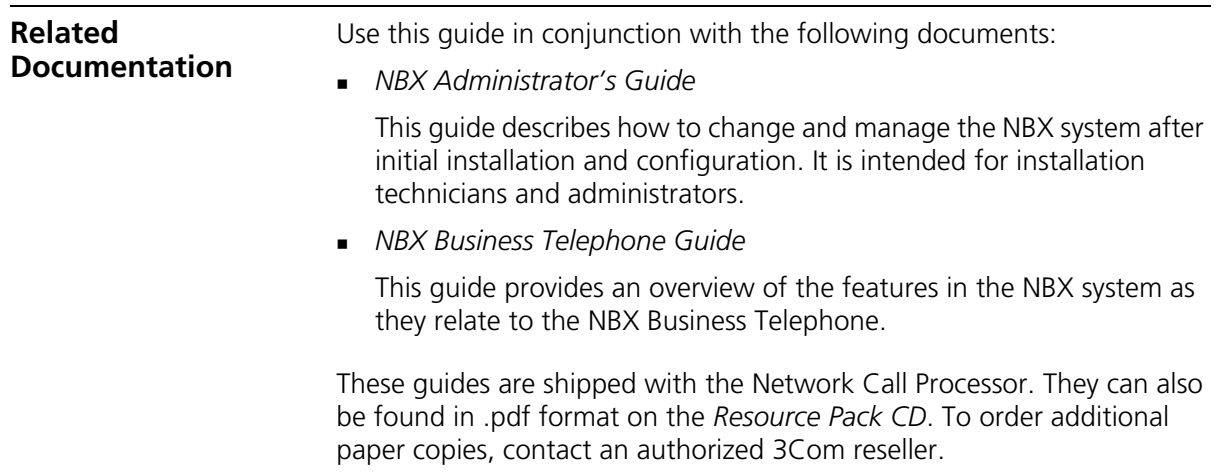

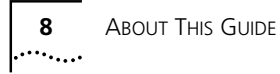

# 3COM

# <span id="page-8-0"></span>**GETTING STARTED WITH THE PCXSET APPLICATION**

This guide explains how to install and configure the pcXset software. It is designed for resellers and technical support representatives. Only users with administrative privileges can install and configure the software.

<span id="page-8-1"></span>**Overview** The pcXset™ Soft Telephone is a software application that enables a user's multimedia computer to have the same features and functions as the NBX® Business Telephone.

> Using the pcXset application is very similar to using the NBX Business Telephone, except that the telephone has a handset, while the pcXset software requires a headset with a microphone connected to the client computer. You use the mouse and keyboard to operate the pcXset controls.

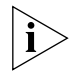

*The pcXset software can accept calls only when both the client computer and the pcXset software are running. However, the software can receive voice mail messages even if neither it nor the computer is running, because voice mail operates on the Call Processor, not on the software.*

The pcXset Help contains instructions for using the application. For detailed instructions select *Contents* from the *Help* menu.

The *NBX Business Telephone Guide* has similar instructions, except for the differences between using the controls of a physical telephone and the controls of a software application.

<span id="page-9-1"></span><span id="page-9-0"></span>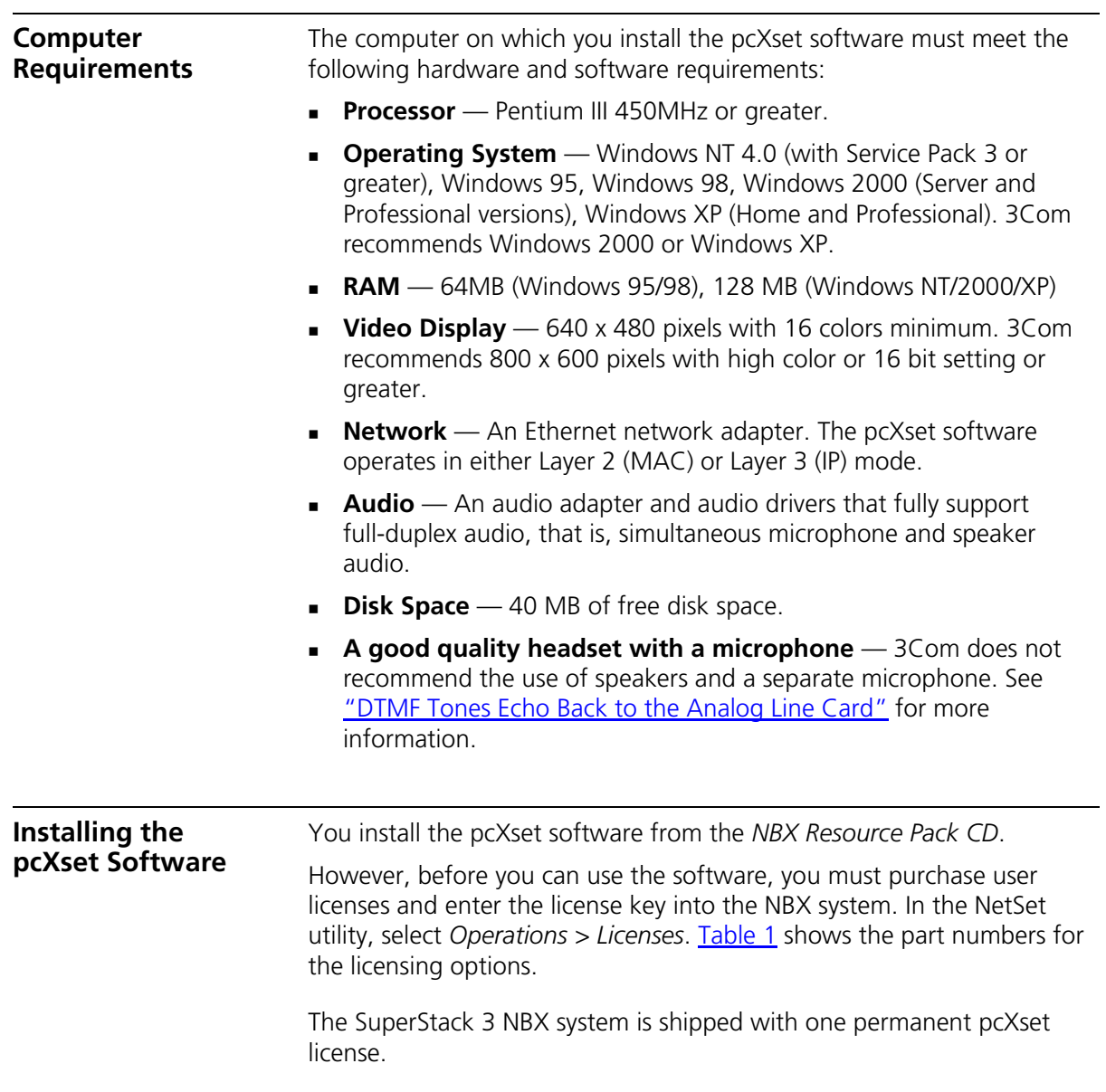

<span id="page-10-0"></span>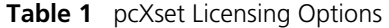

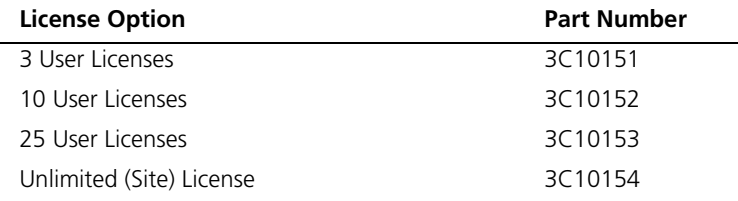

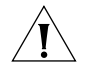

*CAUTION: Do not install the pcXset software on the same computer on which NBX ConneXtions is installed.*

To install the pcXset software:

- **1** Insert the *NBX Resource Pack CD* into the CD-ROM drive of the client computer.
- **2** In the *NBX Resource Pack* dialog box, click *NBX Applications* and then click *NBX pcXset* to begin the installation.
- **3** Read the Terms and Conditions statement, and then click *Finish*. The computer unpacks the installation files.
- **4** Read the informational text and click *Next*.
- **5** Select a destination folder and click *Next.*

To accept the default destination, click *Next*. The default is:

```
C:\Program Files\3Com\NBX\NBX pcXset
```
- **6** Select a program folder for the Windows Start menu. To accept the default, click *Next*.
- **7** Click *Next* again.
- **8** Click *Finish*.

When the installation is complete, you must configure the pcXset software before the user can begin.

#### <span id="page-11-0"></span>**Configuring the pcXset Software** You must configure the pcXset software so that it can interact with both the Call Processor and with the computer on which it is installed.

To configure the pcXset software:

- **1** Select *Start > 3Com NBX > NBX pcXset Configuration Wizard*. The Configuration Wizard window appears [\(Figure 1](#page-11-1)).
- **NBX pcXset Configuration Wizard Welcome** Audio Mic MAC Info IP Info NetSet Country Done! Welcome to the NBX pcXset Configuration Wizard. This wizard will walk you through the process of configuring the NBX pcXset software. To use pcXset, your PC must have an audio card (with both play and recording ability). It must also be connected to the same network as the NBX system. To install this software, you should already have PC-setup experience. You may also require administrator access to the NBX system. Press the [Next >>] button to proceed. Version X4.2.0 << Back  $Next$ Finish Cancel
- <span id="page-11-1"></span>**Figure 1** Configuration Wizard Window

**2** Use the buttons described in [Table 2](#page-12-0) to access Windows configuration for your PC setup.

#### <span id="page-12-0"></span>**Table 2** Windows Access Buttons

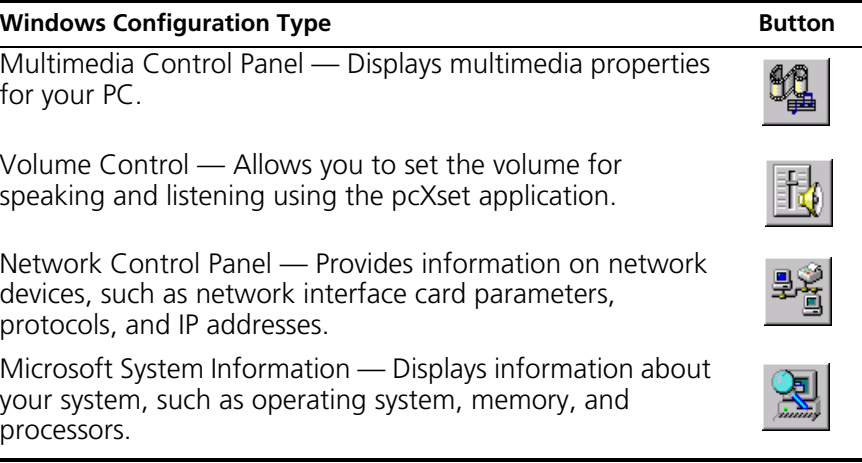

- **3** Use the Configuration Wizard tabs to configure the pcXset software.
	- **Welcome** Introduction.
	- **Audio** Test the client computer's audio controls for compatibility with the pcXset software.
	- **Mic** Test the headset microphone's compatibility with the pcXset software.
	- **MAC Info** Enter the Call Processor address and NBX system's MAC address.
	- **IP Info** Enter the NBX system's IP address. The wizard will locate the subnet mask and default gateway information automatically.
	- **NetSet** Add the pcXset software to the Call Processor using the NetSet utility.
	- **Country** To match the pcXset tones and cadences and Help regional settings to those of the NBX system, select the appropriate country setting from the Country tab. To specify different regional settings for tones and cadences and Help, enable the *Use Advanced Settings* check box and click *Advanced*. The default setting is U.S. English.
	- **Done!** Finish the pcXset configuration process.

The user can now start using the pcXset application, and may customize the pcXset display and other settings at any time.

#### <span id="page-13-0"></span>**Customizing pcXset's Display** To set the pcXset display:

- <span id="page-13-1"></span>**1** Select *pcXset Tools > Options > Display*. See ([Figure 2\)](#page-13-1).
	- **Figure 2** Options Dialog Box Display Tab

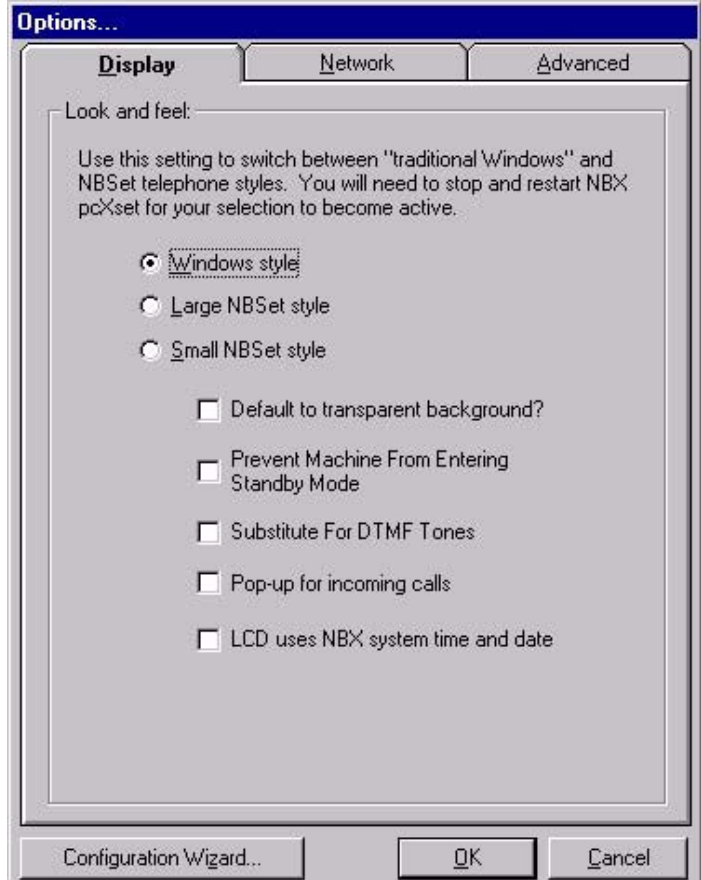

- **2** Select from the following display types:
	- **Windows style** This Windows application-style appearance ([Figure 3\)](#page-14-0) is recommended for computers with a video card capable of displaying only 256 colors.

<span id="page-14-0"></span>**Figure 3** Windows-style Display

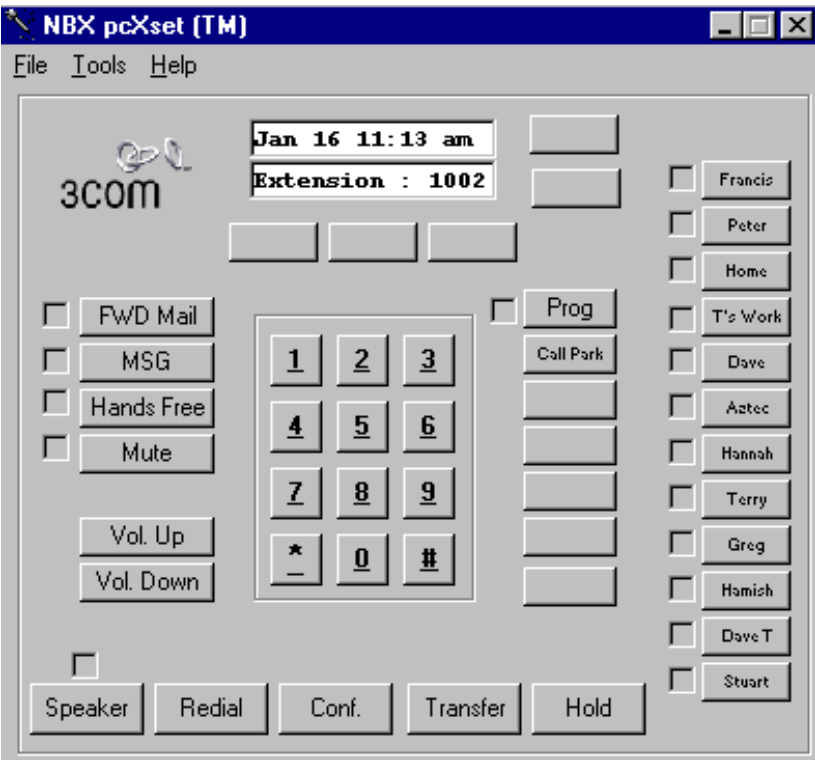

 **Large NBSet** or **Small NBSet** — You can set this realistic telephone display ([Figure 4](#page-15-0)) to large or small to suit your preference. To display only the telephone image on the screen, select *Display > Default to transparent background?* or, when the pcXset application is running, double-click the telephone image to remove the grey background.

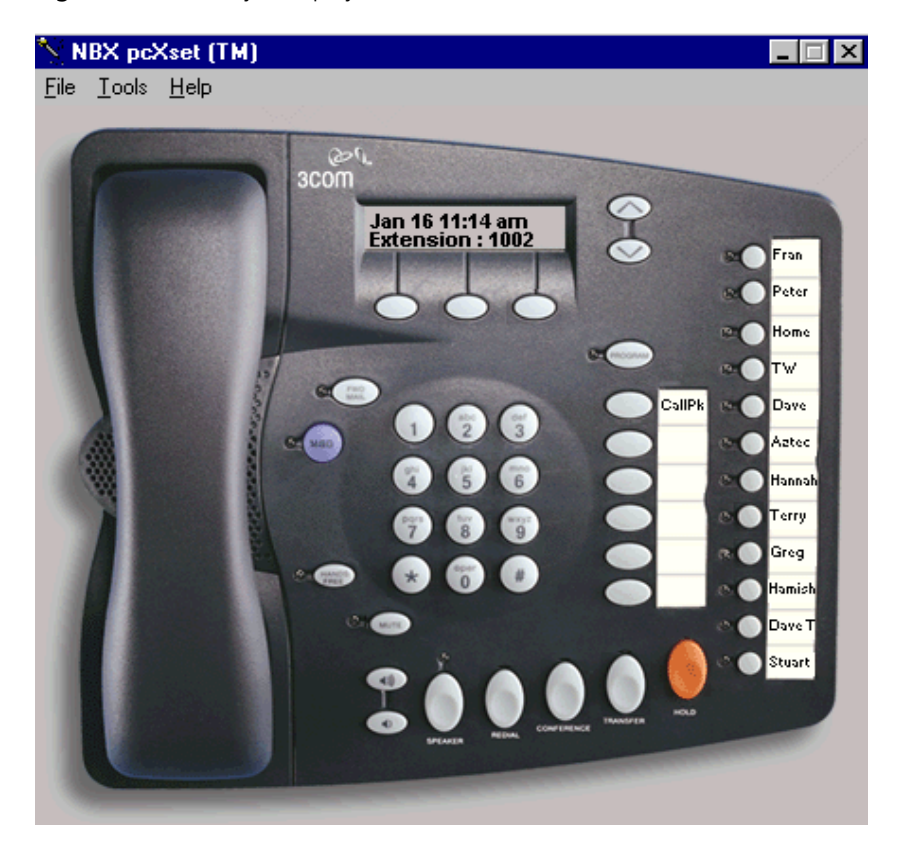

<span id="page-15-0"></span>**Figure 4** NBSet-style Display

- **Prevent Machine from Entering Standby Mode** (See [Figure 2\)](#page-13-1) A call that comes into the pcXset application when your computer is in standby mode is automatically transferred to voice mail. This setting is enabled by default to prevent your computer from entering standby mode. Some hardware systems do not support this feature.
- **Substitute for DTMF tones** (See [Figure 2\)](#page-13-1) Check this box to hear a "click" sound when you dial using the pcXset software instead of the normal DTMF tone that you hear when dialing with a regular

telephone. This substitution makes the pcXset software sound more like a PC application.

- **Pop-up for incoming calls** Check this box to turn on the incoming call dialog pop-up. On Windows NT and 9x enabling this option obrings the pcXset application window to the forground and gives it focus. On Windows 2000 and XP enabling this option displays a pop-up bubble above the pcXset icon in the windows system tray.
- **LCD uses NBX system time and date** Check this box to have your LCD use the NBX system time and date.

#### <span id="page-17-0"></span>**Configuring Network Settings**

In the *Network* tab ([Figure 5](#page-17-1)), you can customize or adjust the network settings that you applied in the Configuration Wizard.

<span id="page-17-1"></span>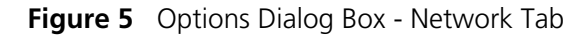

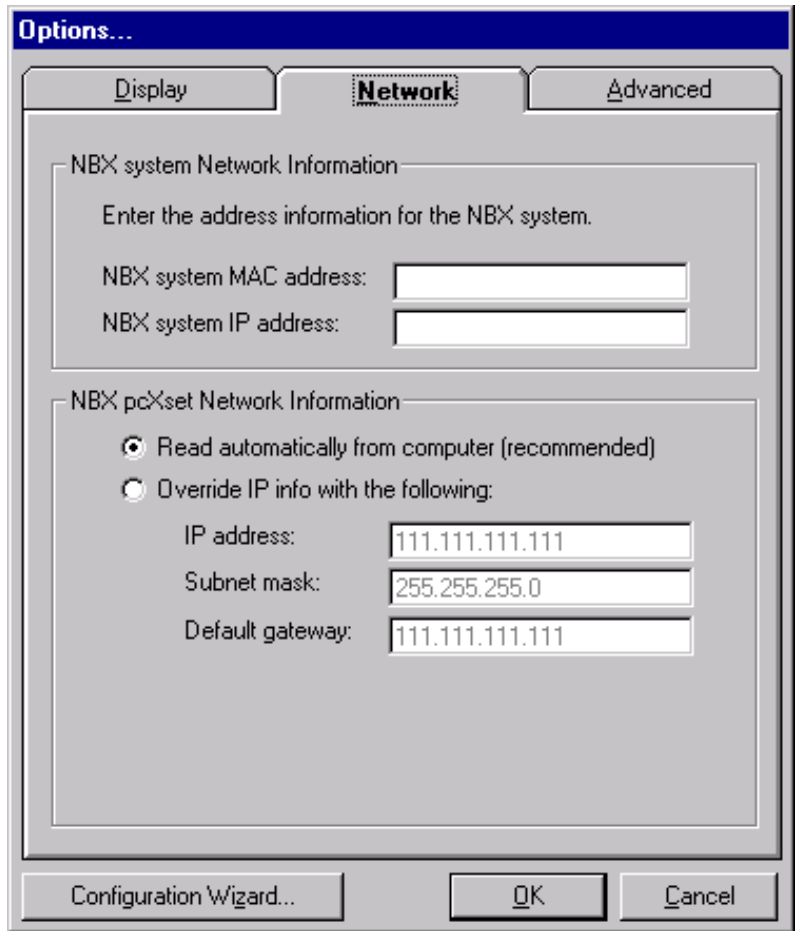

<span id="page-18-0"></span>**Configuring Advanced Settings**

Use the *Advanced* tab ([Figure 6\)](#page-18-1) to adjust your audio parameters and communications strategy.

<span id="page-18-1"></span>**Figure 6** Options Dialog Box - Advanced Tab

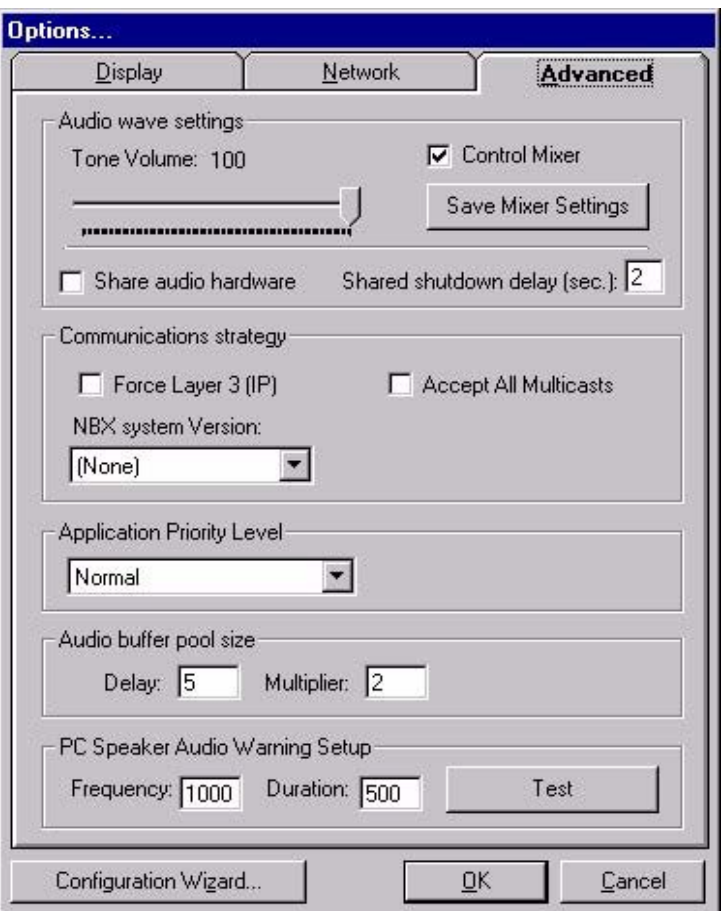

- **Tone Volume** Allows independent volume control of dial tone, dialing, and DTMF tone sounds (that is, telephone audio tones), which are generated when you press digits to dial a telephone number.
- **Control Mixer** Computers that use audio cards have a mixer program that controls settings such as the amplification level of the microphone, computer volume, CD device, and wave play. The mixer program, which is called *Volume Control* on Windows machines, is accessed as follows:
- **Windows NT and Windows 9x**  Select *Start > Programs > Accessories > Multimedia > Volume Control***.**
- **Windows 2000 and XP**  Select *Start>Programs > Accessories > Entertainment > Volume Control.*

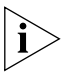

*You can also access the Volume Control program by clicking the* Volume Control *icon (see* [Table 2](#page-12-0)*) in the Configuration Wizard.*

To set the mixer state values for the pcXset application:

- **1** Select *Tools > Options***,** check the *Control Mixer* check box.
- **2** Set the volume controls to the values you want to use with pcXset.
- **3** Click the *Save Mixer Settings* button.
- **4** Set the mixer amplification levels back to the values you want to use as the Windows default values.

When the pcXset application is active, it uses the saved mixer amplification levels. When pcXset is not active, it uses the Windows default values.

To verify this:

- **1** Open the *Volume Control* window.
- **2** Start the pcXset application and observe the volume control settings.
- **3** Exit from the pcXset application and observe that the volume control mixer settings change from the values used by the pcXset application to the Windows default values.
	- **Share audio hardware** Enable this selection for the pcXset software to share the audio hardware (audio card). If you do not share the audio hardware, you must close the pcXset application before any other applications can use the audio hardware for recording, since only one application can record audio at a time.
	- **Shared shutdown delay (sec.)** If you have chosen to share the audio hardware and find that the pcXset application is cutting off the audio, increase this value. For example, increase the value if the tones are distorted when you dial a telephone number. The default value for this setting is 2 seconds.

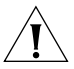

*CAUTION: Increasing the value too much can either prevent the pcXset application from playing tones properly or prevent other applications from using the shared audio hardware, which could result in audio sharing conflicts. See* ["Troubleshooting"](#page-24-1) *for more information.*

 $\cdots$ 

 **Force Layer 3 (IP)** — Select *Force Layer 3* to force the pcXset software to use Layer 3 IP addressing to communicate with the NBX system. When you use Layer 3, the pcXset software requires the IP address of the NBX system. You specify this setting through either the pcXset Configuration Wizard, or the *Network* tab of the *Options*  dialog box.

When you use Layer 3, you must also specify the version of your NBX software.

- **Accept All Multicasts** Some Ethernet cards do not fully support selective multicasting communication. Select this option if you are experiencing problems with conference calls or internal paging.
- **NBX System Version** Select the version of your NBX system when you are using IP Layer 3 mode.
- **Audio Buffer Pool Size** The size of the audio buffer pool is a product of Delay and Multiplier. Higher multipliers and lower delays generally produce an optimal audio setup. Higher overall values may improve audio quality for slower machines at the expense of a small communications delay. Lower overall values improve audio responsiveness, but may result in some audio break-up for slower machines.
- **PC Speaker Audio Warning Setup** These values determine the frequency and duration your PC plays a sound when there is an incoming call. Click *Test* to hear a sample tone.

<span id="page-20-0"></span>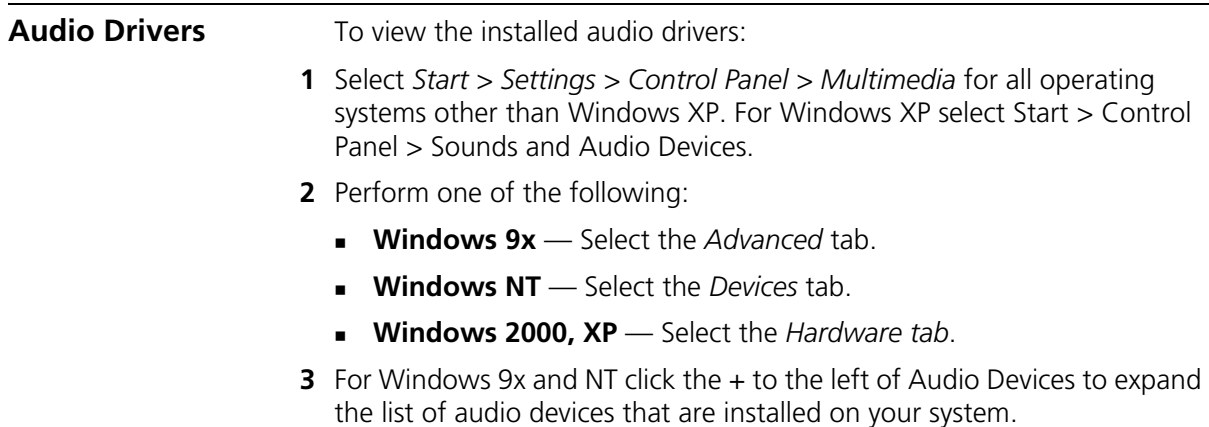

Table 3 summarizes the audio cards that are supported for desktop computers.

| <b>Audio Cards</b>            | Manufacturer     | OS.           |
|-------------------------------|------------------|---------------|
| Sound Blaster PCI 128         | Creative Labs    | Windows 98/NT |
| Sound Blaster 16 Wave Effects | Creative Labs    | Windows 98    |
| Monster sound MX300PCI        | Diamond          | Windows 98    |
| Sound Wave 128 PCL            | SiiG Inc         | Windows 98    |
| Sound Blaster 16              | Creative Labs    | Windows 98    |
| SC 16-3D ISA                  | Aztec            | Windows 98    |
| Monster Sound 3D              | Diamond          | Windows 98    |
| UltraSound PnP                | Gravis           | Windows 98    |
| Audiotrex 3D-XG               | Mediatrix Periph | Windows 98    |
| PCI-128 Wave                  | Aztec            | Windows 98    |
| Sound Blaster AWE64 Value     | Creative Labs    | Windows NT    |
| Sound Blaster Live PCI        | Creative Labs    | Windows NT    |
| 3D Sound PnP                  | Yamaha           | Windows NT    |
| WaveRider Platinum 3D ISA     | Aztec            | Windows NT    |

**Table 3** Supported Audio Cards for Desktop Computers

Table 4 summarizes the audio cards supported for laptop computers.

| <b>Supported Audio Cards</b>    | <b>Manufacturer</b> | <b>OS</b>    |
|---------------------------------|---------------------|--------------|
| SC16-3D ISA                     | Aztec               | Windows 98   |
| WaveRider Platinum 3D ISA       | Aztec               | Windows NT   |
| PCI-128 Wave                    | Aztec               | Windows 95   |
| Sound Blaster 16                | Creative Labs       | Windows 98   |
| Sound Blaster 16 WavEffects PNP | Creative Labs       | Windows 98   |
| Sound Blaster Live PCI          | Creative Labs       | Windows NT   |
| Sound Blaster PCI 128           | Creative Labs       | Windows 98   |
| Monster Sound MX200 True3D PCI  | Diamond             | Windows 98   |
| Monster Sound MX300 PCI         | Diamond             | Windows 98   |
| Monster Sound 3D                | Diamond             | Windows 98   |
| 16-bit Media Audio              | Eiger Labs          | Windows 98   |
| SoundWave 128 PCI               | SiiG Inc.           | Windows 98   |
| 3D Sound PnP                    | Yamaha              | Windows NT   |
| WaveForce 192XG 16-bit          | Yamaha              | Windows 98   |
| Audiotrex 3D-XG                 | Mediatrix Periph    | Windows 95   |
| UltraSound PnP                  | Gravis              | Windows 98   |
| Sound Blaster AWE64 Value       | Creative Labs       | Windows NT   |
| Crystalizer Tidal Wave32 PnP    | Crystal             | Windows 98   |
| Creative SB Live! Basic (WDM)   | Creative Labs       | Windows 2000 |

**Table 4** Supported Audio Cards for Laptop Computers

<span id="page-22-0"></span>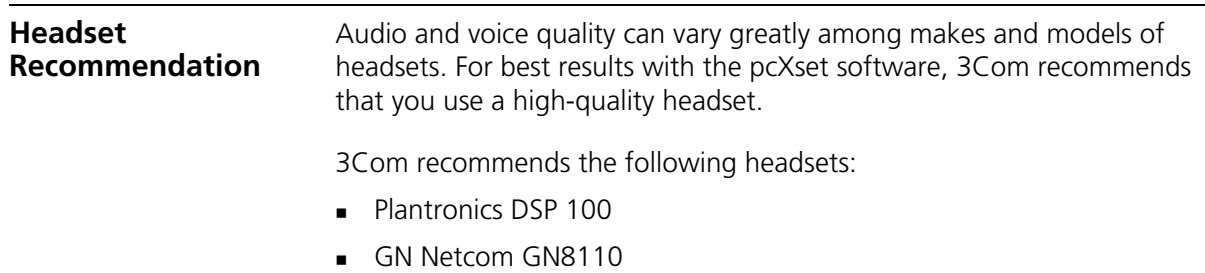

#### <span id="page-23-0"></span>**Editing the Access Button Labels and Tooltip Pop-ups**

You can edit the labels to the right of the Access buttons on both the NBX Telephone display and the Windows style display. You can add brief text that describes the feature or speed dial that you have assigned to the button. You can also add a description that appears as a "tooltip" comment when you place the cursor over any of the buttons.

To edit the label and tooltip of a button:

**1** Right-click any of the Access buttons. The Button Properties dialog box appears [\(Figure 7](#page-23-1)).

<span id="page-23-1"></span>**Figure 7** Button Properties Dialog Box

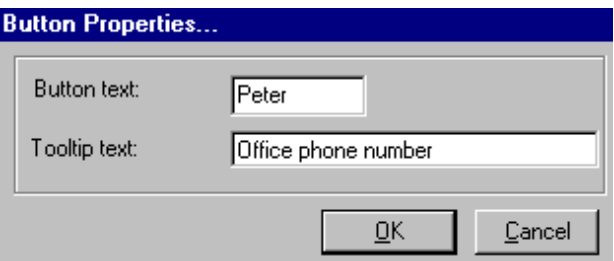

**2** Enter a brief, descriptive name in the *Button text* field.

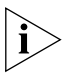

*If the name is longer than five or six characters, it may be truncated on the Access button labels.*

- **3** Enter a more descriptive comment in the *Tooltip text* field. You can use up to 100 characters.
- **4** Click *OK*. The text appears on the Access button labels in any of the displays.

<span id="page-24-0"></span>**Keyboard Shortcuts** [Table 5](#page-24-2) lists the keyboard shortcuts you can use instead of clicking telephone control buttons with the mouse.

<span id="page-24-2"></span>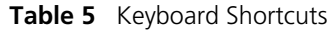

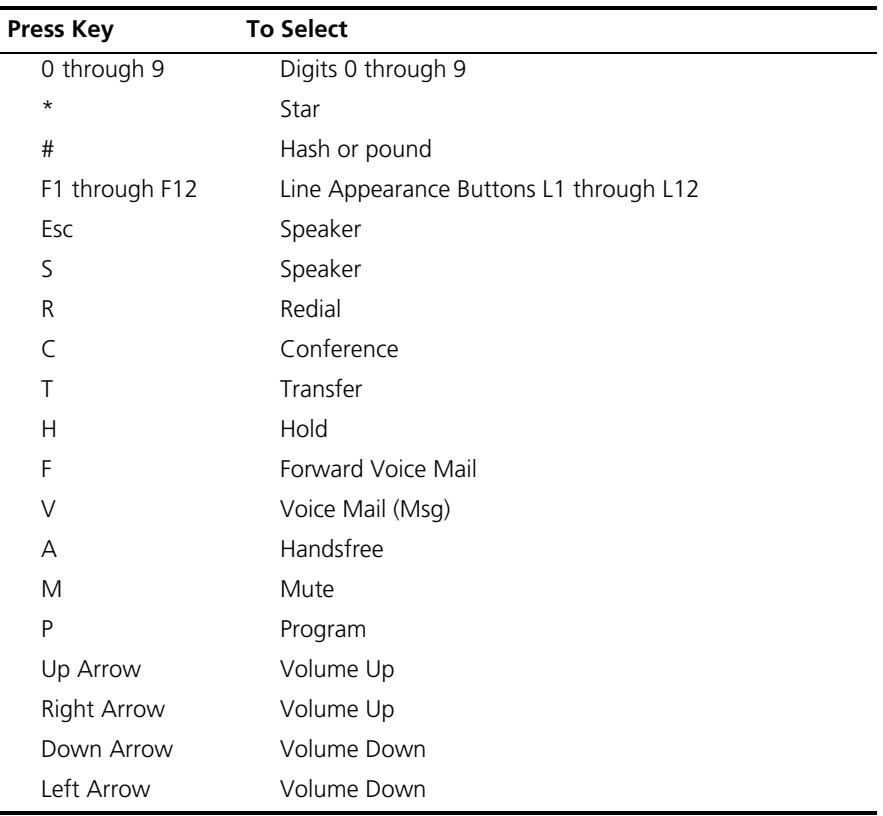

Alternatively, you may use 0 through 9 and \* on the numeric keypad on your computer's keyboard. Use "." (the period key) for hash or pound. Before you use the keypad, verify that Num Lock is on.

<span id="page-24-1"></span>**Troubleshooting** This section outlines possible problems that you may encounter when you install and use the pcXset software for the first time. It includes error messages, problem descriptions, and recommended solutions. The pcXset log file (pcXset.log) is in the pcXset installation directory.

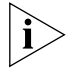

*Some of the errors described in this section are audio card problems. Audio card errors have an error number of [8004xxxxH].*

#### <span id="page-25-0"></span>**Audio Buffers Need Adjusting**

Choppy audio occurs during telephone conversations or during the audio test in the Configuration Wizard, or there are delays in audio playback during telephone conversations.

#### **Description**

This problem is caused by incompatible audio buffer size settings.

#### **Solution**

Audio buffer size settings are expressed as two values: Delay and Multiplier. The product of these numbers represents the overall size of the buffer pool. Lower values for these numbers reduce echo delay. Higher values increase audio quality. Change these values in any of these ways:

- Select *Configuration Wizard > Audio > Audio Configuration.*
- Select *Configuration Wizard > Mic > Audio Configuration.*
- Select *Options > Advanced.*

These numbers depend on your computer hardware and operating system. Experiment with different value combinations to see how low you can adjust the product of the delay and multiplier and still achieve good audio quality.

#### <span id="page-25-1"></span>**Audio Sounds** Audio sounds choppy while on a conference call.

#### **Distorted**

#### **Description**

Some Ethernet cards require the accept all multicasts option to be selected for conference calls.

#### **Solution**

- **1** Run the pcXset software.
- **2** Select *Tools > Options > Advanced > Accept All Multicasts.*
- <span id="page-25-2"></span>**Audio Stream Error** This type of error occurs when the pcXset software is trying to play or record audio.

The following messages appear during an audio test, microphone test, or during pcXset startup:

Error code: [80044802H]

. . . . . . . . .

Error running audio stream from engine. Could be caused by accidentally running pcXset and the configuration wizard at the same time.

A similar message may appear in the log file:

ERROR: XXXXX [80044802H]

Error running audio stream from engine. Could be caused by accidentally running pcXset and the configuration wizard at the same time.

Error code: [80041000H] Error Message: XXXXX Context: XXXXX

This error has occurred in the Wave Audio object. Please contact your technical support representative.

A similar message may appear in the log file:

ERROR: XXXXXXXX [80041000H]

This error has occurred in the Wave Audio object. Please contact your technical support representative.

#### **Description**

You cannot hear pcXset audio with the audio card.

#### **Solution**

- **1** Select one of these:
	- **Windows 9x and Windows NT** 
		- *Start > Settings > Control Panel > Multimedia > Audio*
	- $W$ indows 2000

*Start > Settings > Control Panel > Sounds and Multimedia > Audio*

**Nindows XP** 

*Start > Control Panel > Sounds and Audio Devices > Audio*

**2** Verify that there are audio card entries in the *Preferred device* drop-down lists for *Playback* and for *Recording.*

**3** Use Windows Sound Recorder to verify that you can play wave files. See the solution under ["Full-Duplex Errors"](#page-27-1), later in this guide, for more information.

<span id="page-27-0"></span>**DTMF Tones Echo Back to the Analog Line Card**

The pcXset software cannot make external calls through any Analog Line Card port, but calls to internal extensions are successful.

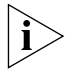

The call fails the first time, but succeeds if you click the Redial button.

#### **Description**

This error occurs when DTMF tones echo from the PC speakers back into the microphone, causing the Analog Line Card to receive each outpulsed digit twice.

#### **Solution**

Select *Options > Display > Substitute For DTMF Tones*. This option replaces DTMF tones with clicks. The Analog Line Card ignores the clicks when they echo back to the TLIM. You can also use headphones to alleviate this problem.

<span id="page-27-1"></span>**Full-Duplex Errors** Full-duplex audio is an audio card's hardware ability to play and record audio at the same time.

> The following related message appears during an audio test or microphone test:

> Error code: [80042004H] Error Message: XXXXX Context: XXXXX

The likely cause of this error is lack of full-duplex audio.

A similar message may appear in the log file:

ERROR: XXXXX [80042004H]

The likely cause of this error is lack of full-duplex audio.

للمناسب

#### **Description**

This error occurs when the pcXset software attempts to use the audio card while another application is recording audio. It also happens when the audio driver does not support full-duplex audio.

You can use Windows Sound Recorder to verify that the audio subsystem supports full-duplex audio by running two Windows Sound Recorder applications at once. Play a wave file in one application while recording in another application. If you get an error message, your audio card does not support full-duplex audio.

#### **Solution**

Replace the audio card with one capable of full-duplex audio, or obtain the latest drivers for the audio card. See ["Audio Drivers"](#page-20-0) for more information.

<span id="page-28-0"></span>**Incorrect IP Address for the Call Processor** The following message appears during pcXset startup or after you click the *Test* button on the *IP Info* tab of the Configuration Wizard.

> Error code: [80043002H] Error Message: XXXXX Context: XXXXX

This error has occurred in the Winsock subsystem. Please check your IP configuration. Especially your NCP IP address.

A similar message may appear in the log file:

ERROR: XXXXX [80043002H]

This error has occurred in the Winsock subsystem. Please check your IP configuration. Especially your NCP IP address.

#### **Description**

The Winsock call connect, which is used to determine the correct local interface during Auto IP determination, received the error. This error normally occurs if pcXset has an incorrect IP address for the Call Processor or cannot connect to that Call Processor due to network problems.

#### **Solution**

- **1** Verify the Call Processor IP address. See ["Configuring the pcXset](#page-11-0)  [Software"](#page-11-0) for more information.
- **2** Verify the network connection by pinging the Call Processor from the DOS prompt.

<span id="page-29-0"></span>**NBX Packet Driver** The following message appears during pcXset startup:

#### **Error (Windows NT Only)**

Error code: [80046000H] Error Message: XXXXX Context: XXXXX

This error has occurred in the Communications object. Please contact your technical support representative.

A similar message may appear in the log file:

ERROR: XXXXX [80046000H]

This error has occurred in the Communications object. Please contact your technical support representative.

#### **Description**

This error occurs if the system cannot open the packet driver (Layer 2).

## **Solution**

- **1** Select *Start > Options > Control Panel.*
- **2** The next steps depend on your operating system:
	- **Windows NT**  Select *Network > Services* and look for the NBX Packet Driver entry.

If the NBX Packet Driver entry is missing, install the driver manually (select *Network > Protocols*). The driver is in the Packet subdirectory of the pcXset application directory.

If the NBX Packet Driver entry exists, click the *Bindings* tab to determine if the driver has been bound to the network adapters. If not, try uninstalling and reinstalling the driver.

|.........

<span id="page-30-0"></span>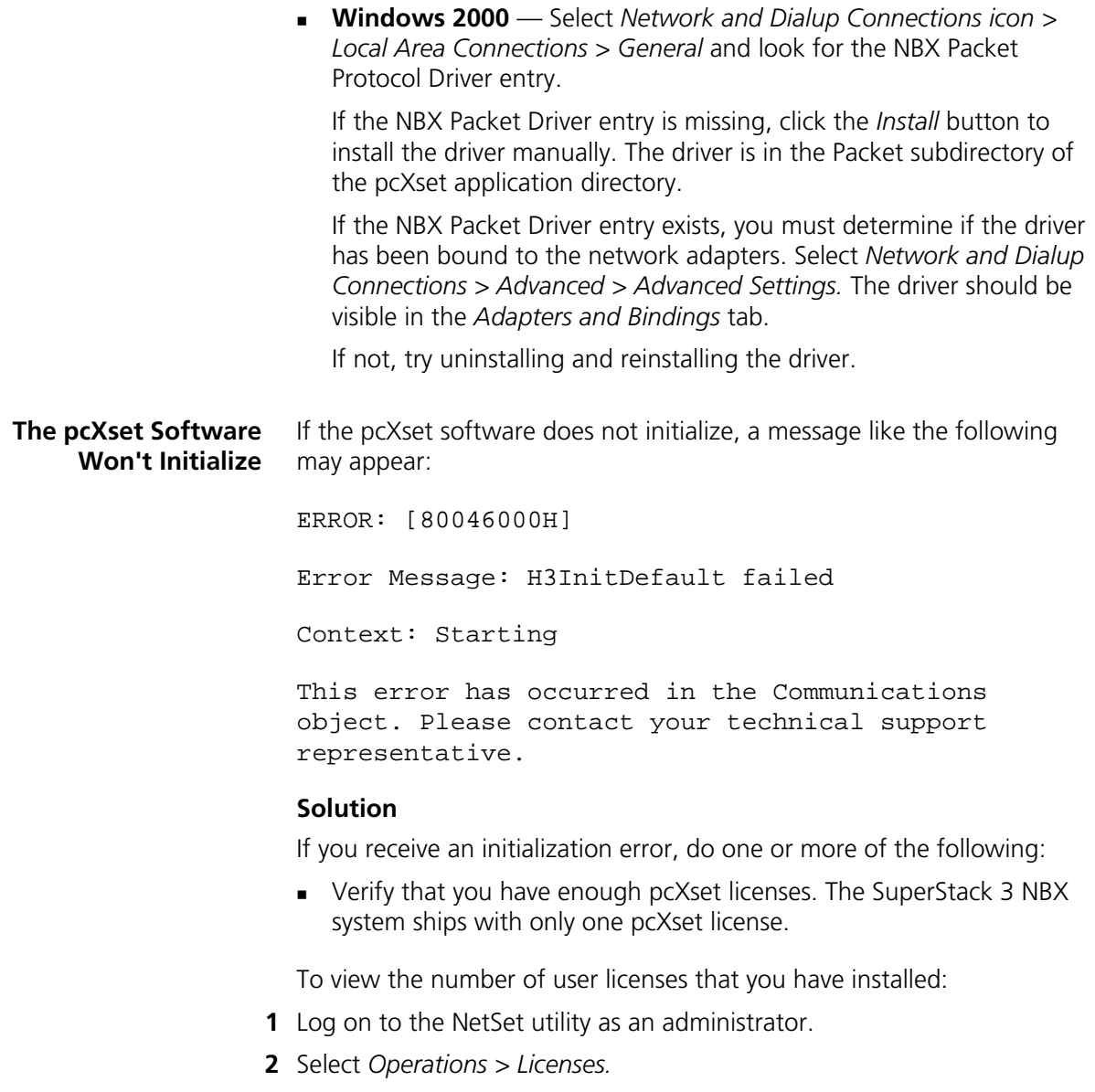

You can purchase additional licenses from your authorized NBX reseller.

 Verify that you have connectivity with the Call Processor. Try to ping the Call Processor IP address entered on the *IP Info* tab of the Configuration Wizard, for example, 192.168.1.190. If you cannot

ping the Call Processor, then the pcXset software cannot communicate with it either.

- If you are attempting to use autodiscover, verify that *Auto Discover Telephones* is enabled. In the NetSet utility, select *System Configuration > System Settings > System-wide.*
- Verify the Call Processor MAC address. Select *Configuration Wizard > MAC Info > Reports > System Data.*
- Verify that you have selected the active network adapter on the *MAC Info* tab. If you are unsure which device to select, select *Start > Settings > Control Panel > Devices* to see which adapter driver is started, or select *Start > Settings > Control Panel > Networks > Adapters* to see the available adapters.

## <span id="page-31-0"></span>**PC Standby Mode Causes pcXset Calls to be Missed**

The pcXset software does not wake a PC from standby mode on an incoming call, so the user misses incoming calls.

#### **Description**

The pcXset software provides no mechanism to wake a computer from standby mode. However, you can set it to prevent the machine from entering standby mode.

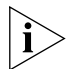

*Not all computers support standby mode properly. Therefore, pcxset may not be able to stop the PC from going into standby mode.*

#### **Solution**

Select *Options > Display > Prevent Machine from entering Standby Mode.*

<span id="page-31-1"></span>**Audio Driver Configuration Error** The following message appears during an audio or microphone test, or during the pcXset software startup:

> Error code [8007xxxxH] Error starting stream. Ensure that this computer's multimedia devices are properly installed.

A similar message may appear in the log file:

ERROR: Error starting NBX pcXset [8007xxxxH] Error starting stream. Ensure that this computer's multimedia devices are properly installed.

#### **Description**

The Waveform Audio interface returned an error code. There is a problem with the wave play device.

#### **Solution**

- **1** Select *Start > Settings > Control Panel.*
	- **Windows 9x and Windows NT** Select *Multimedia.*
	- **Windows 2000** Select *Sounds and Multimedia.*
	- **Windows XP** Select Sounds and Audio Devices.
- **2** Verify that there are entries in the *Preferred Device* drop down lists for *Playback* and for *Recording*.
- **3** To verify that you can play wave files:
	- **Windows NT and Windows 9x**  Select *Start > Programs > Accessories > Sound Recorder.*
	- **Windows 2000 and Windows XP**  Select *Start > Programs > Accessories > Entertainment > Sound Recorder.*

GETTING STARTED WITH THE PCXSET APPLICATION